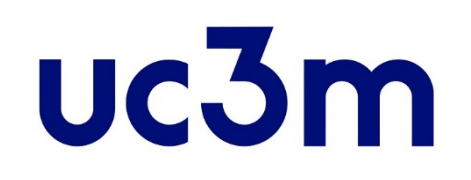

# **"REGÍSTRAME"**

# **NEW USER: CREATE YOUR ACCOUNT**

School of Graduate Studies UNIVERSIDAD CARLOS III DE MADRID

This guide helps you to obtain your **user number** and a **password** to be able to apply for admission to official university master's degree studies at the uc3m.

### **STEP 1**  Student registration form

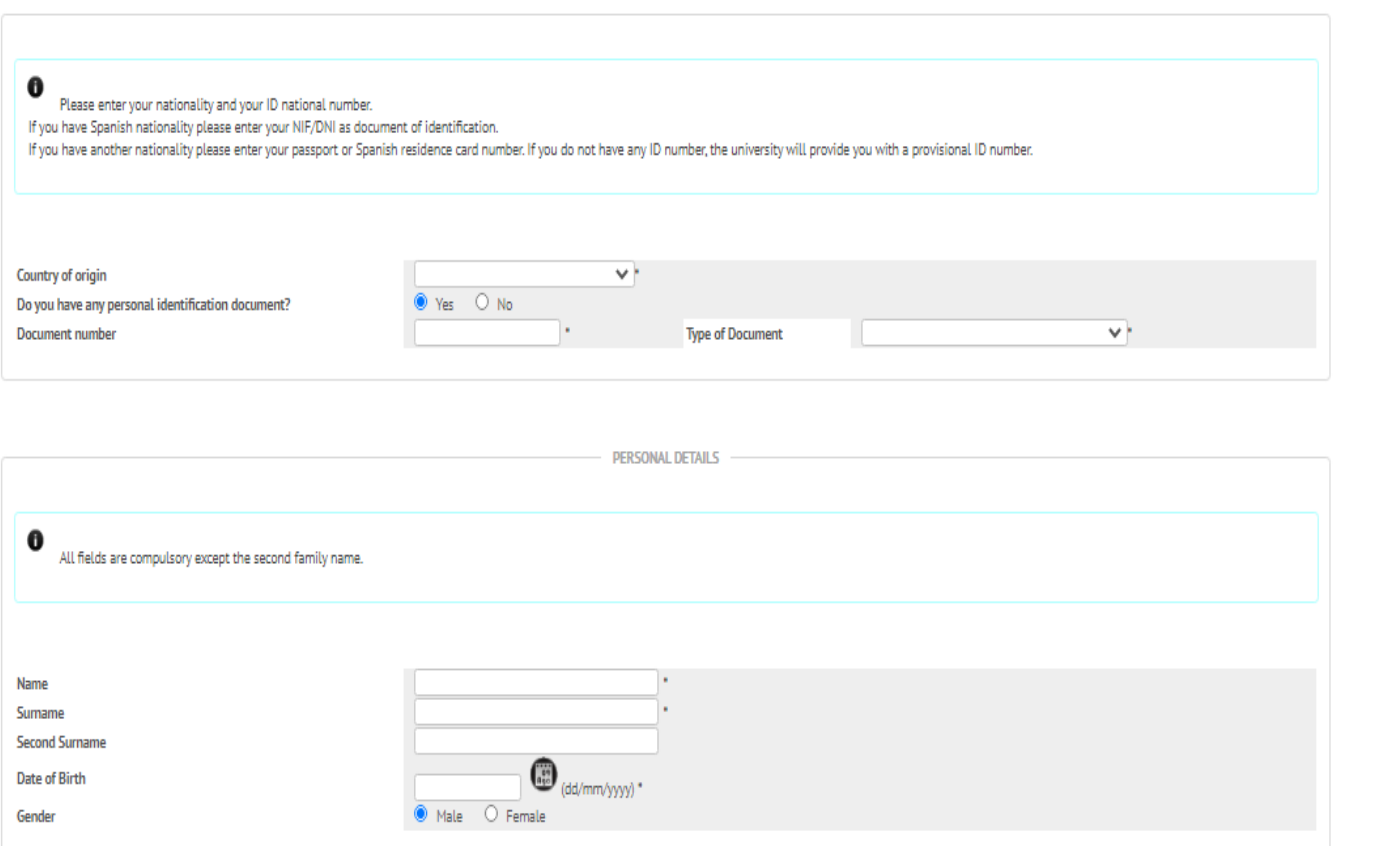

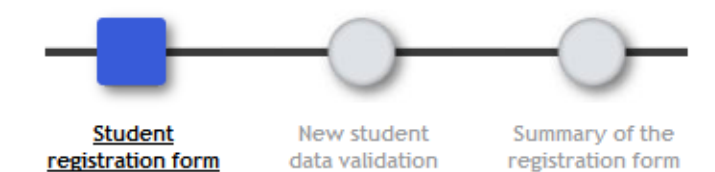

#### **ID Number**

- *Spanish*: DNI include zeros and letter at the end (no dashes or spaces)
- •*Other nationality*: preferably passport or Spanish residence card number (no dashes or spaces)

*If you have no personal identify document, request a provisional number by clicking "No". If you have been accepted, you should change the provisional number during the registration process.*

#### Include your **Personal details** (first name and first Surname fields must not be left blank).

• *Name and Surname*: use capitals letters

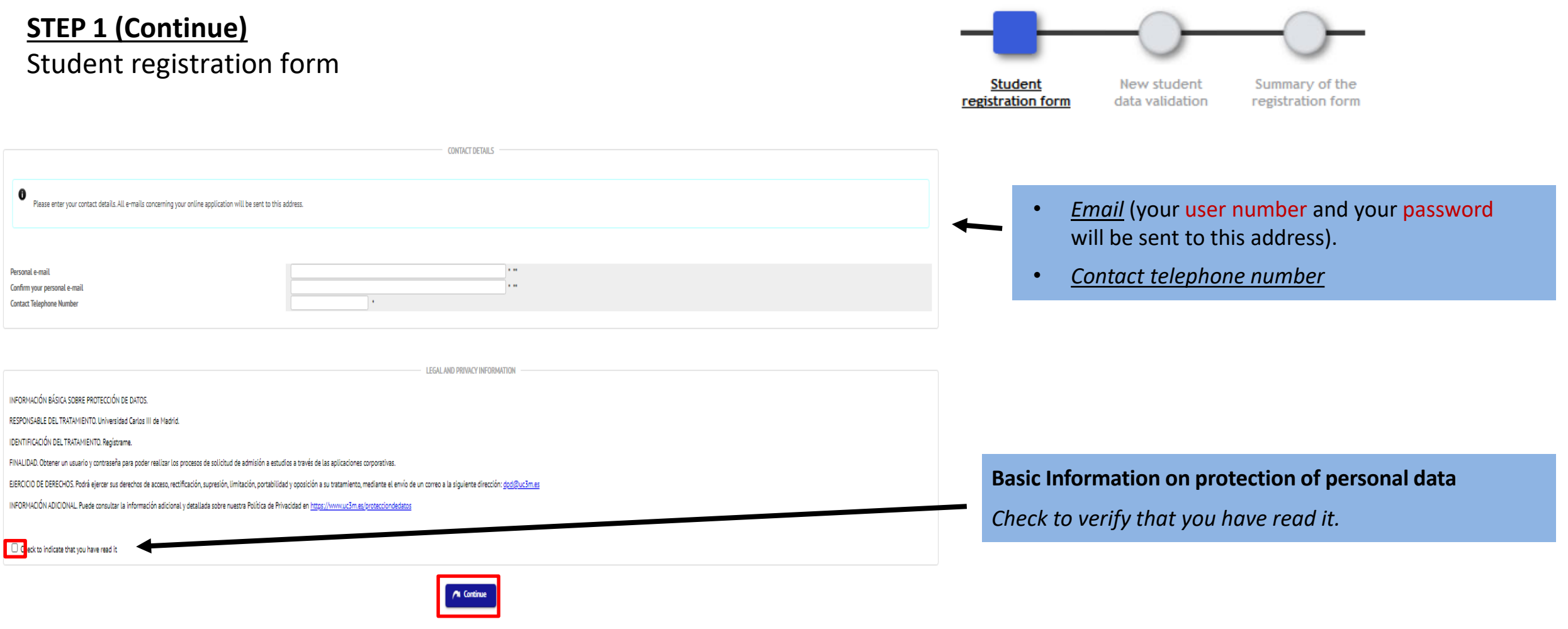

When you have finished click on "**Continue**"

#### **STEP 2**  New student data validation

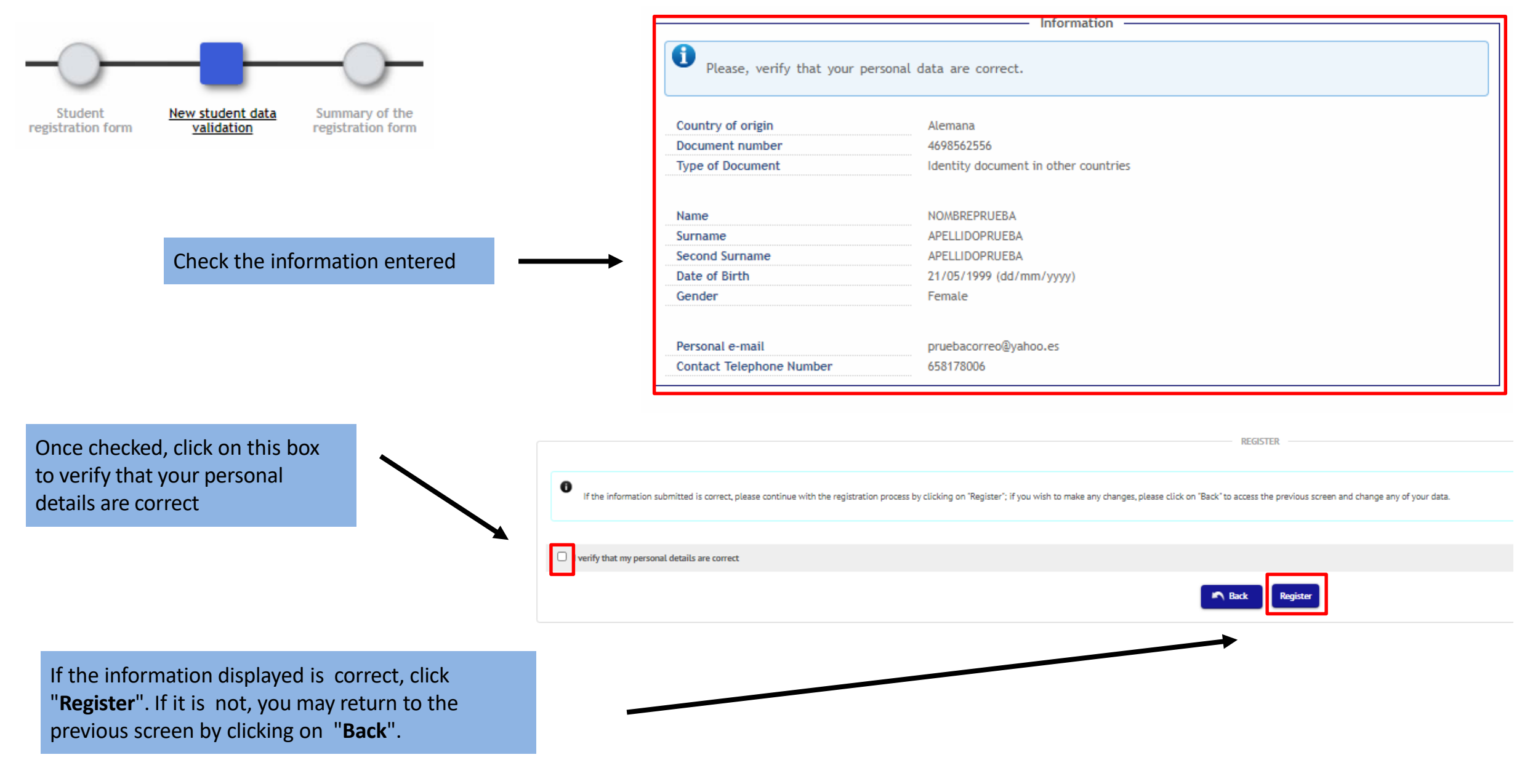

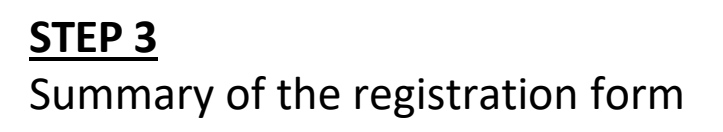

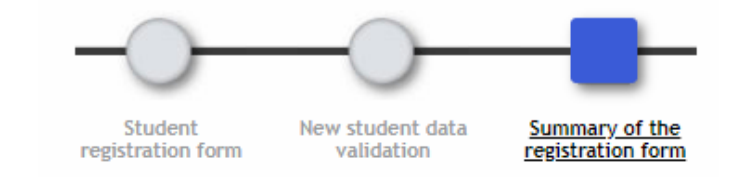

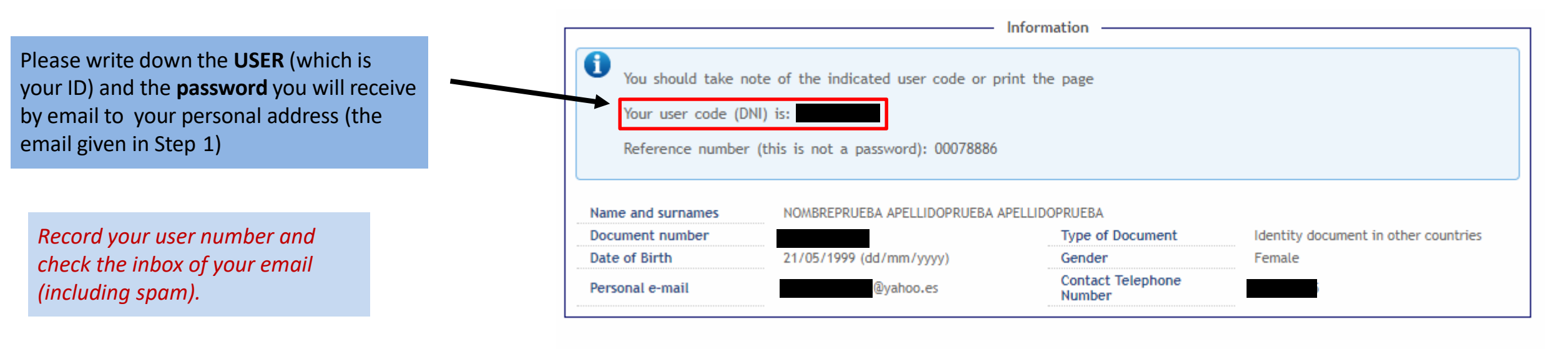

Write down the password. You can continue the application process by clicking on "**Continue**".

If you have any doubts please contact us at *[admision@postgrado.uc3m.es](mailto:admisi%C3%B3n@postgrado.uc3m.es?subject=Incidencia%20registro%20usuario) or by our contract form.*

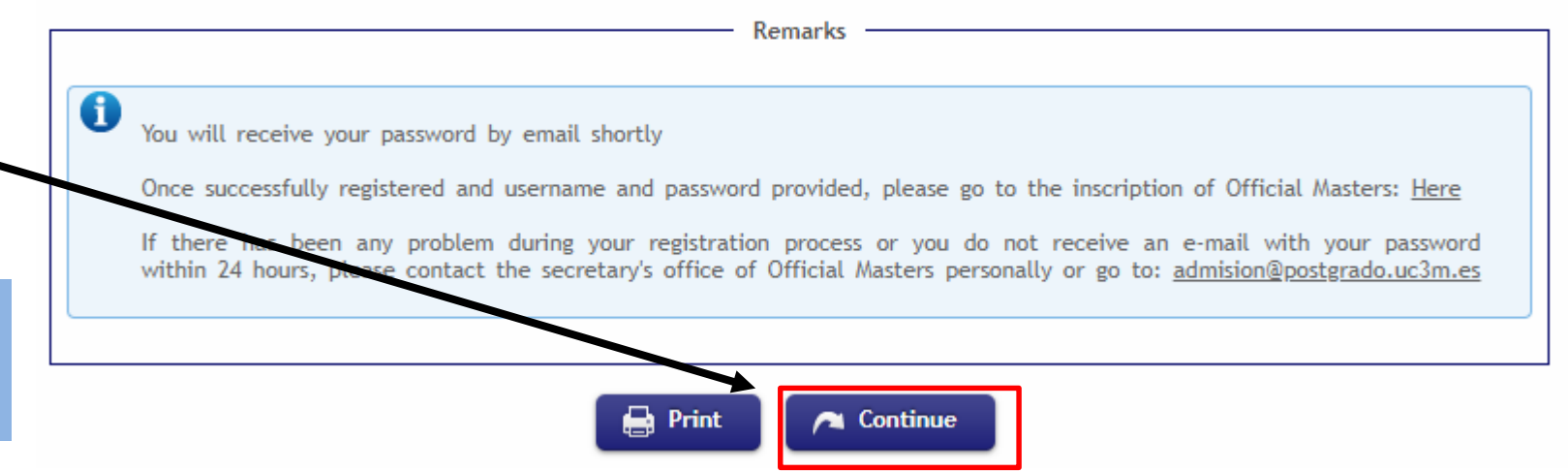

#### **RECEPCIÓN DE EMAIL: CLAVE – PASSWORD**

You will receive an email like the following with your password. Then you can access the application, if you want in that moment, by clicking "*this link*" (the sender is *admision@postgrado.uc3m.es*).

"Admission in Official Master, Password Notification" - Confidential.

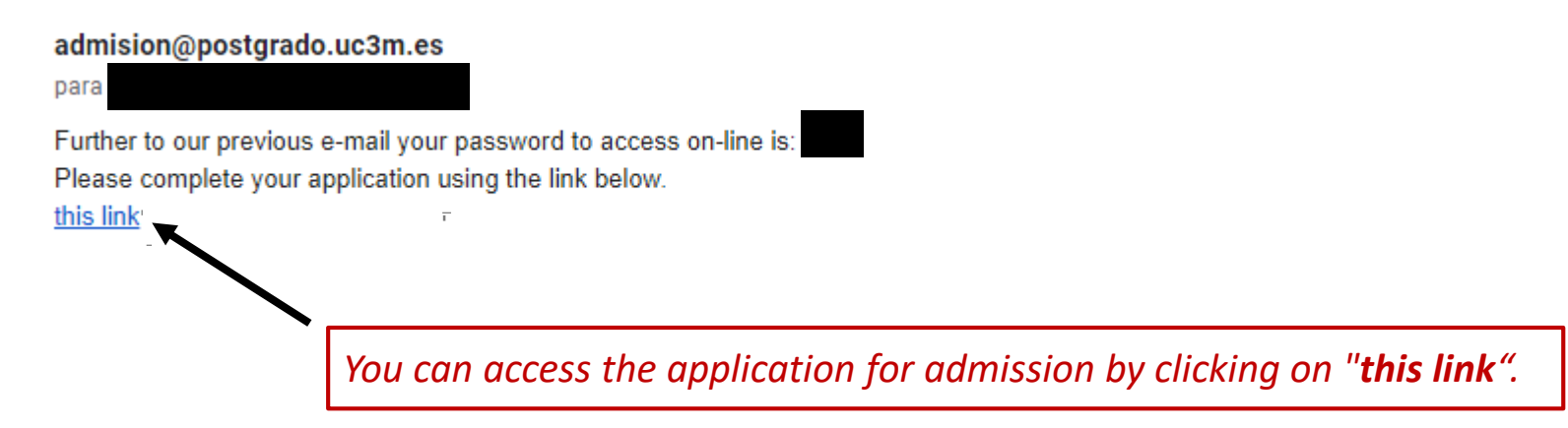

### **YOU HAVE NOW CREATED YOUR ACCOUNT PLEASE CONTINUE WITH THE ADMISSION PROCESS**